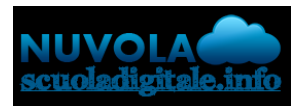

Madisoft S.p.A.

In questa guida, vedremo come creare un documento, caricare del materiale ed assegnare i compiti alla classe.

## INSERIMENTO DA PARTE DEL DOCENTE

Dopo aver effettuato l'accesso con le proprie credenziali di docente e aver scelto una classe (es. 3A) ed una materia (es. Italiano),

1. Cliccare nell'icona "Documenti ed Eventi" (facciamo notare che il documento verrà caricato nella classe e nella materia con cui si sta lavorando)

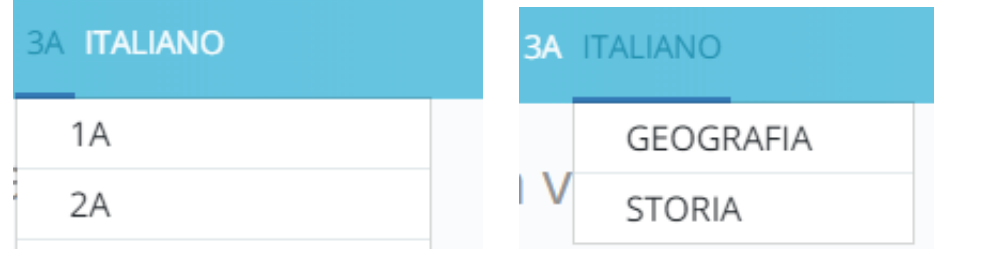

Cosa vuoi fare?

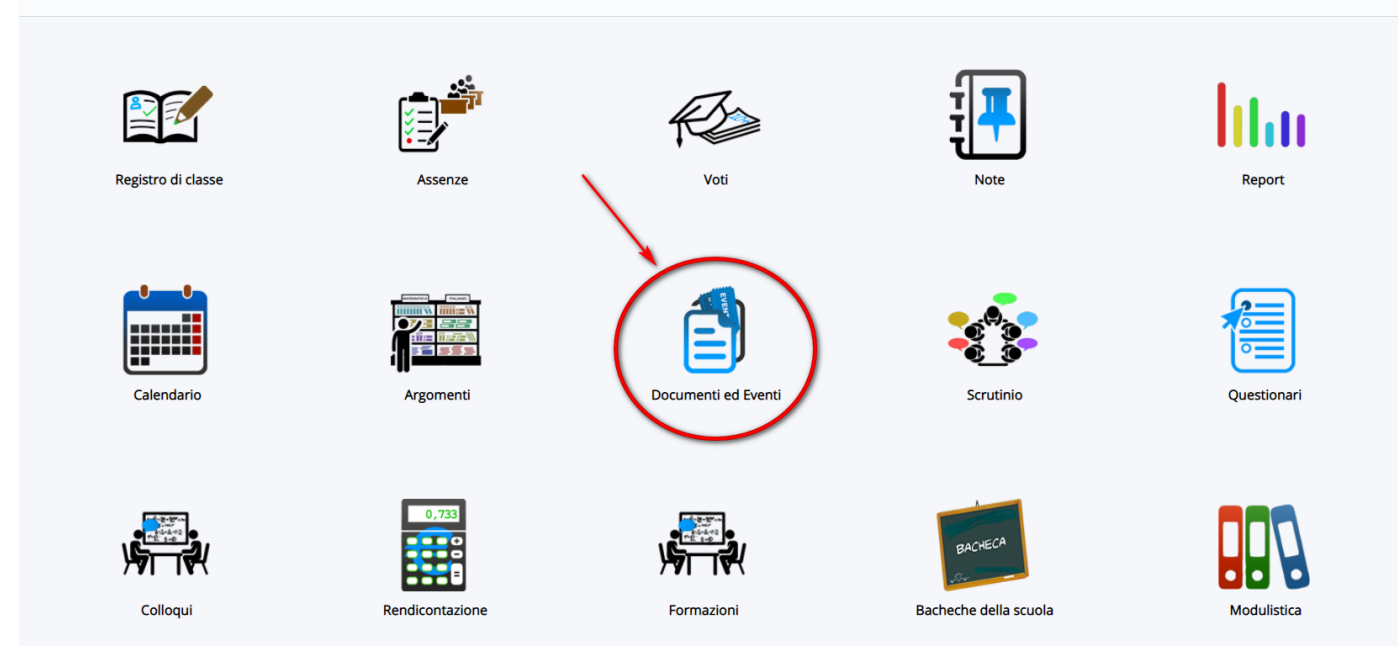

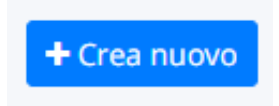

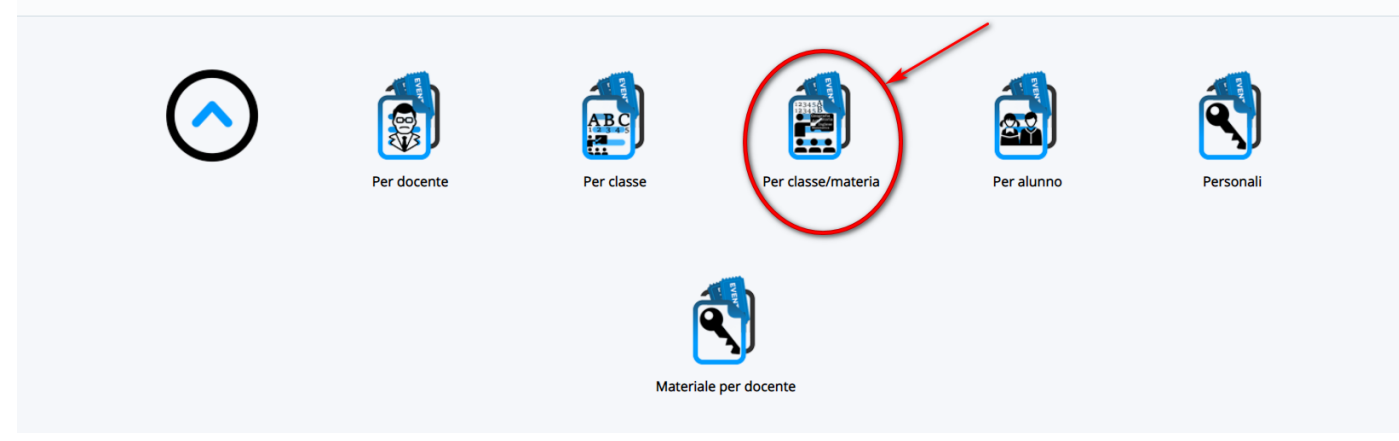

3. Compilare i campi richiesti per caricare il materiale da condividere con la classe. Facciamo notare che è possibile caricare uno o più file di qualsiasi formato.

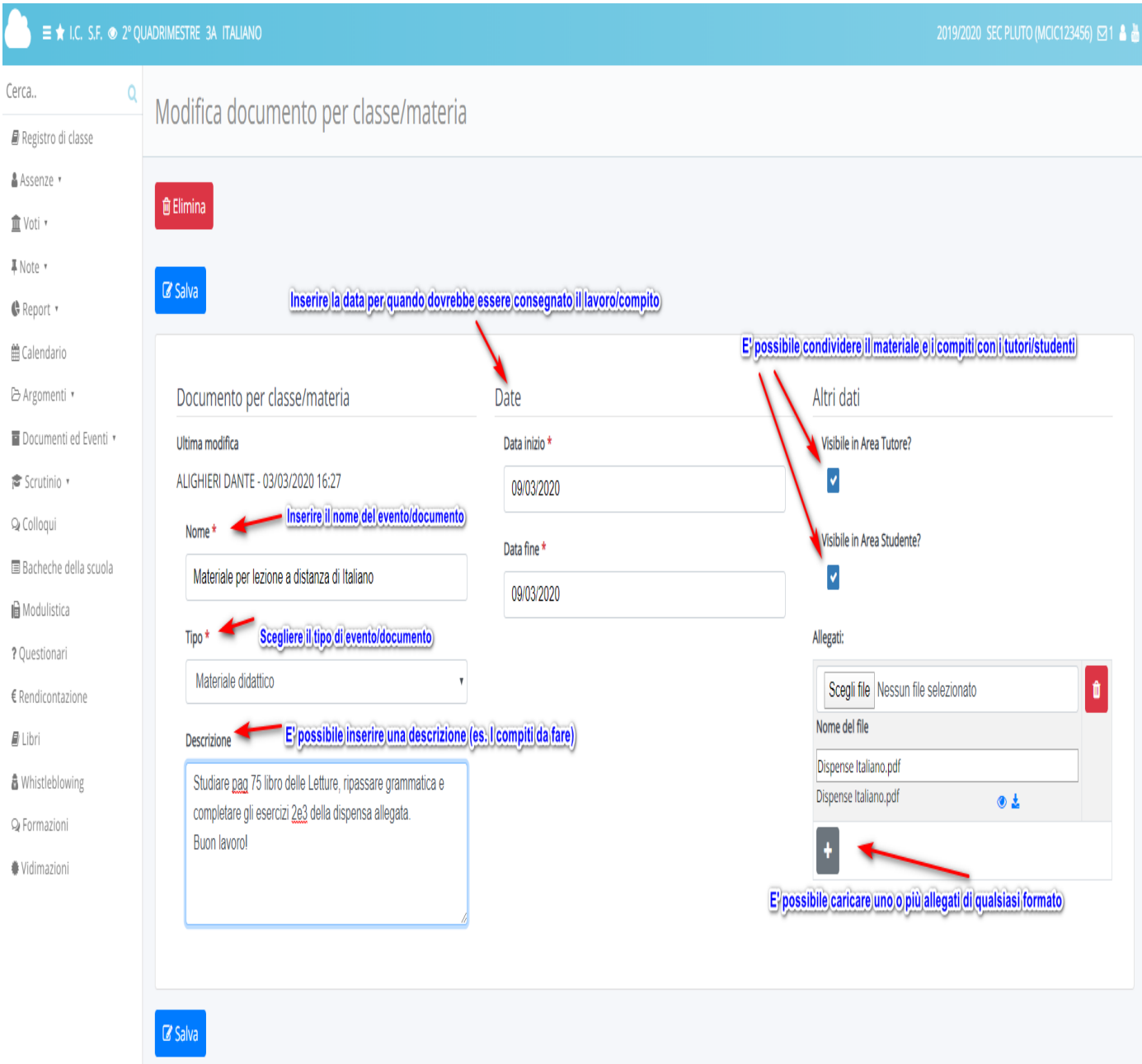

Nel registro del docente sarà presente un elenco con tutti gli eventi/documenti caricati. Il docente potrà vedere per quale disciplina, nome del file, se ha inserito degli allegati se il

 $\overline{\mathscr{L}}$ 

documento è pubblicato in area tutore/studente. Con il tasto sempre entrare e aggiungere/modificare il materiale caricato.

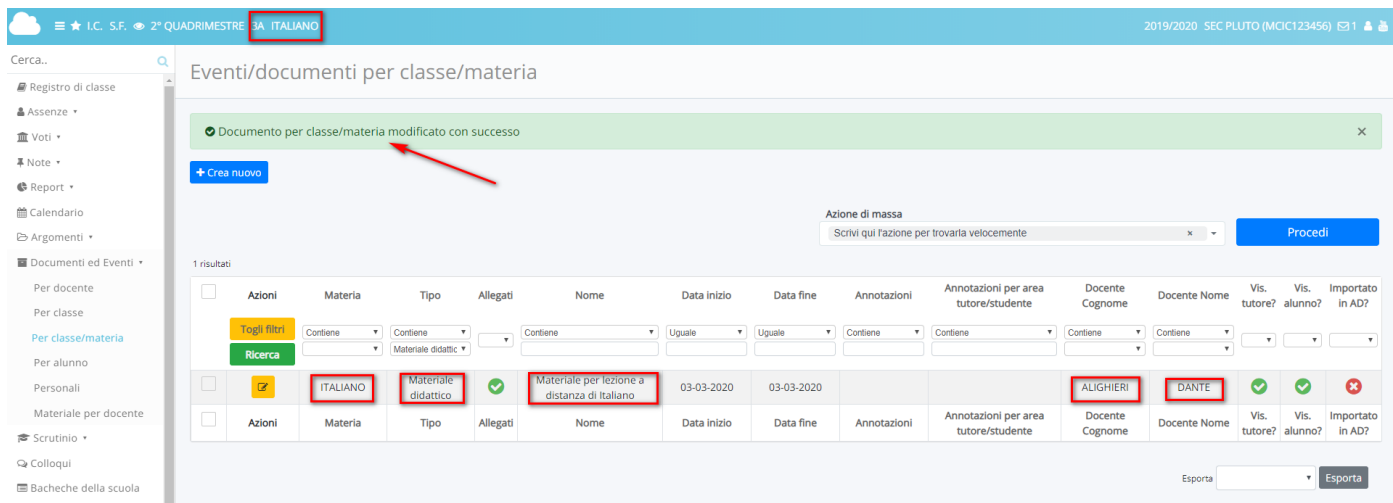

## VISUALIZZAZIONE DA PARTE DEL TUTORE/STUDENTE

Il tutore/studente dopo aver effettuato l'accesso potrà consultare il materiale caricato cliccando:

## 1. cliccare su "Argomenti - eventi - documenti"

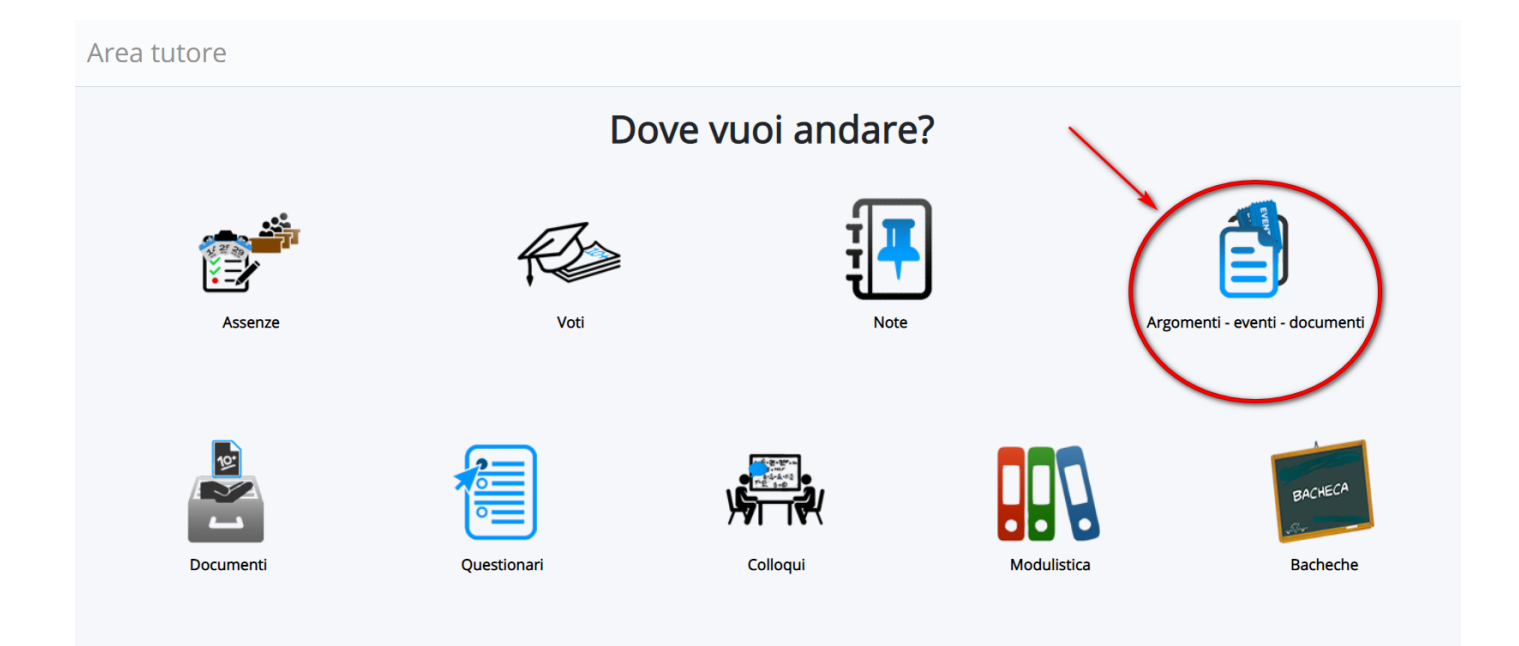

2. cliccare in "Documenti per Classe/Materia"

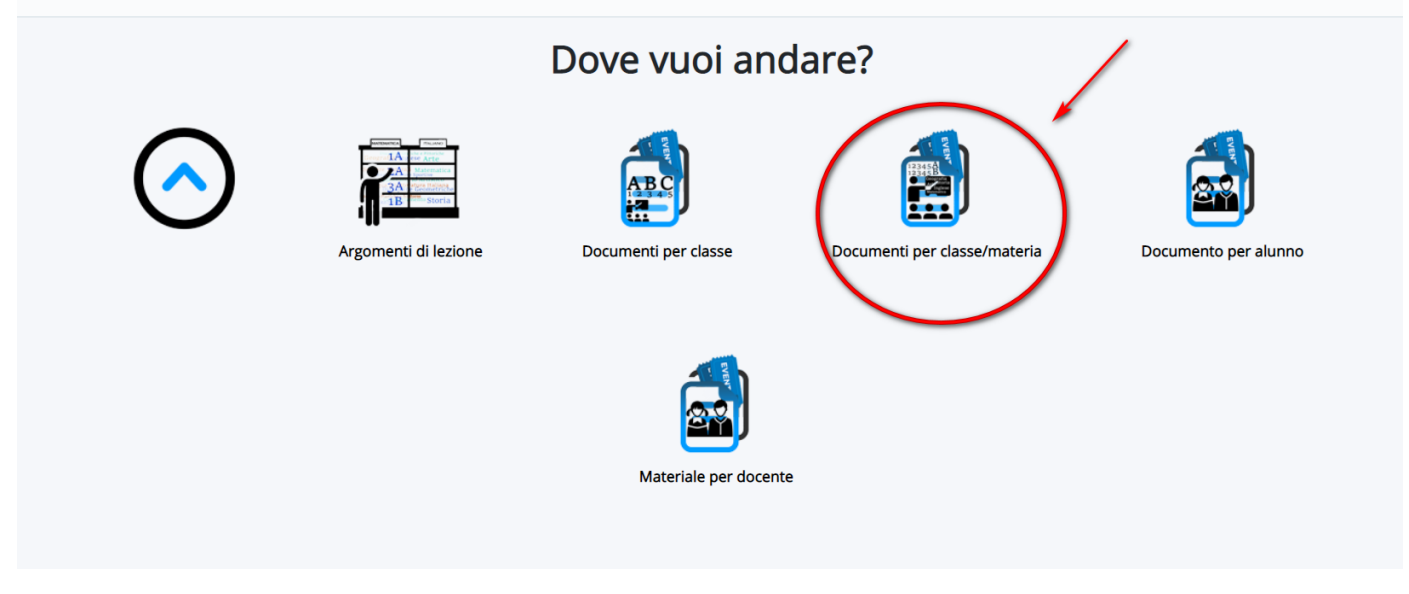

3. il tutore/studente troverà elenco di materiali caricati per le varie discipline e a destra

potrà cliccare nella di informazioni.

i

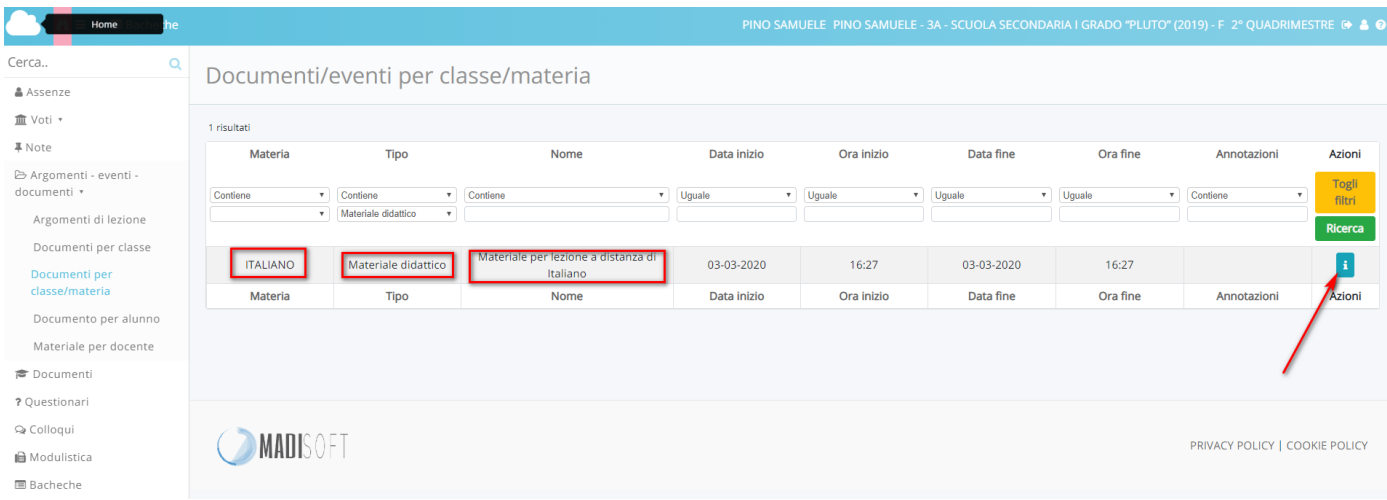

4. il tutore troverà il dettaglio del materiale caricato con la relativa descrizione e potrà

scaricare gli eventuali allegati con i pulsanti relativi

## Dettaglio documento/evento classe/materia

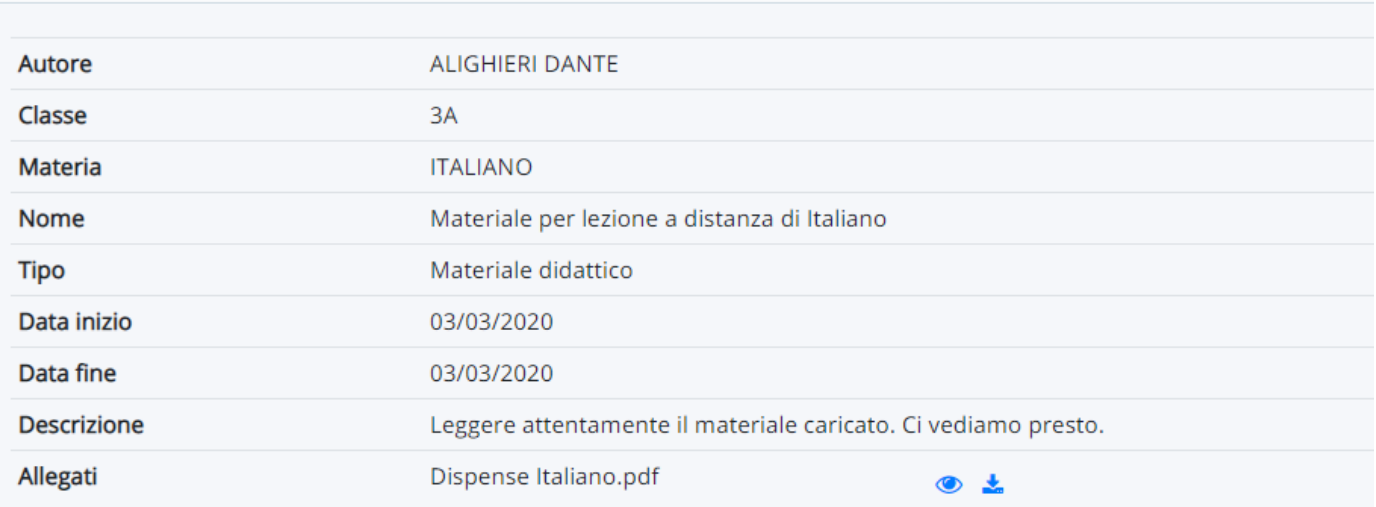

Se fosse necessario, da parte del tutore/studente caricare del [materiale da inviare al docente consultare la guida:](https://supporto.madisoft.it/portal/kb/articles/come-caricare-materiale-per-docente-dall-area-tutore-studente-visibili-nel-registro-del-docente) vai alla guida

https://supporto.madisoft.it/portal/kb/articles/creazione-eventi-documenti-per-classe-materia